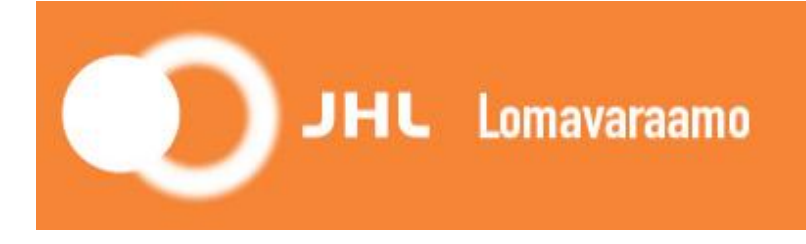

# **Bruksanvisning för JHL:s semesterbokning**

JHL:s semesterbokning fungerar för närvarande endast med dator. Vi rekommenderar att du använder någon av bläddrarna Google Chrome, Mozilla Firefox eller Safari. **Använd inte Internet Explorer.**

Tjänsten är inte mobilt kompatibel (fungerar inte med mobiltelefon eller surfplatta).

Du kommer till bokningssystemet via länken nedan eller via JHL:s webbplats (Startsida > Medlem i JHL > Medlemsförmåner på fritiden > Semesterställen) https://juliusvaraus.fi/julius/faces/public/unitsAndTargets.jspx?companyId=158

**1.** Välj språket genom att klicka på "Sv" i övre högra hörnet

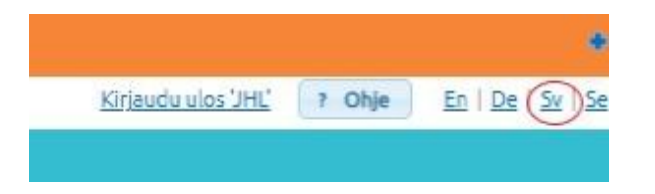

**2.** Registrera dig genom att klicka på "Registrera" i övre vänstra hörnet

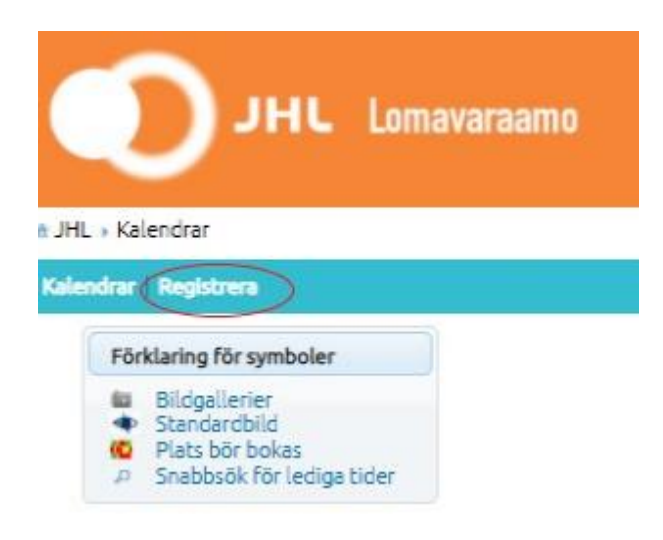

**3.** Fyll i åtminstone de fält som markerats med stjärna och klicka på "Registrera".

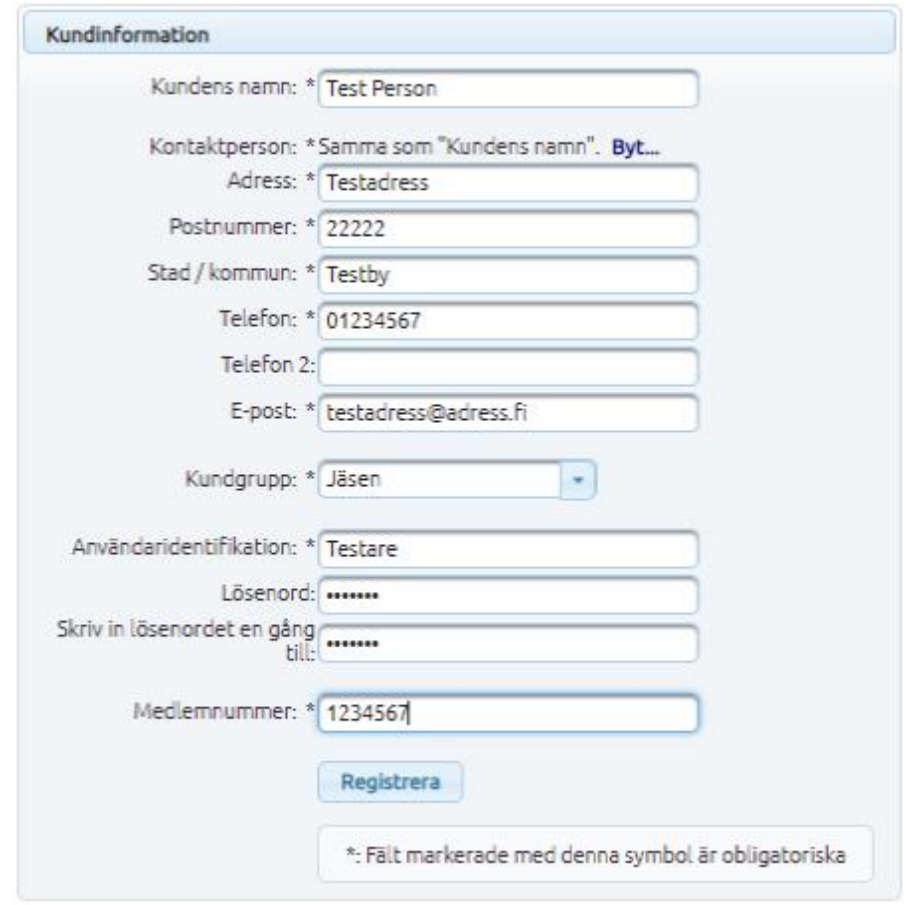

**4.** Om du fyllde i uppgifterna rätt, får du fram meddelandet:

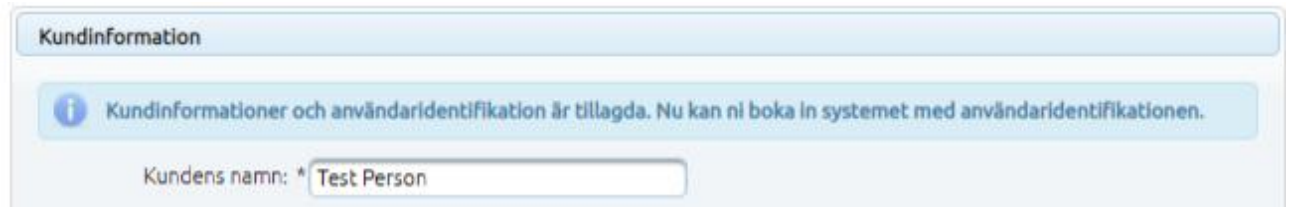

**5.** Övergå nu till logga in via länken "Logga in" (uppe i högra hörnet):

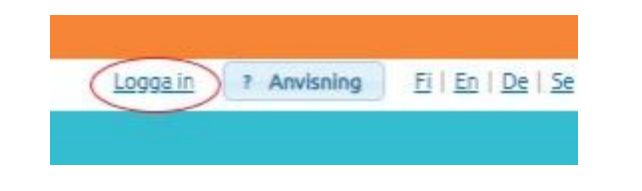

**6.** Fyll i användaridentifikation (användarnamn) och lösenord och klicka på "Logga in".

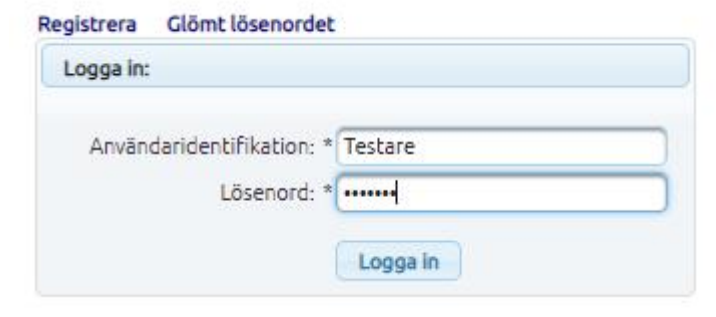

**7.** Du kan granska semesterställenas bokningskalender i övre vänstra hörnet via länken "Kalendrar"

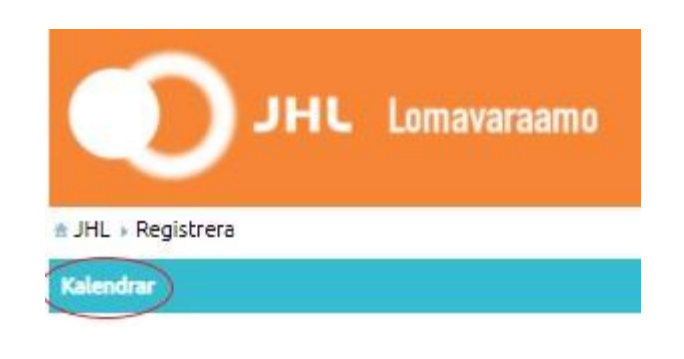

#### **Så här bokar du till exempel Ahtisaari-villan i Koskenpää 12–18.6.2021:**

- **8.** Klicka på datum då du vill inleda din bokning. Välj först rätt vecka/månad med piltangenterna. **I I** Notera följande:
	- vit ruta betyder att tidpunkten går att boka
	- under högsäsong är minimibokningen i regel 6 dygn, från lördag till fredag – **se noggrannare information om varje semesterställe på JHL:s webbplats under Medlem i JHL > Medlemsförmåner på fritiden > Semesterställen**
	- Utanför högsäsong är det möjligt att boka också kortare perioder

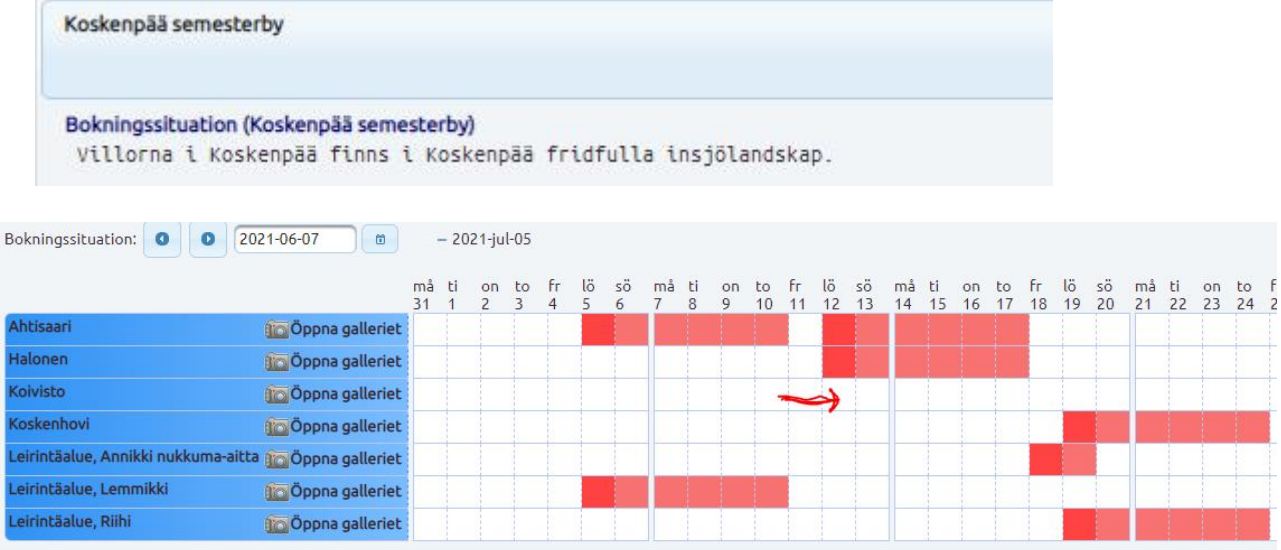

9. Fyll i följande fönster i den information som markerats med rött, läs och godkänn<br>semesterställets användarvillkor (Dataskyddsfras), ändra avslutningsdag och klicka "Spara bokning":

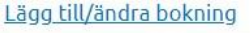

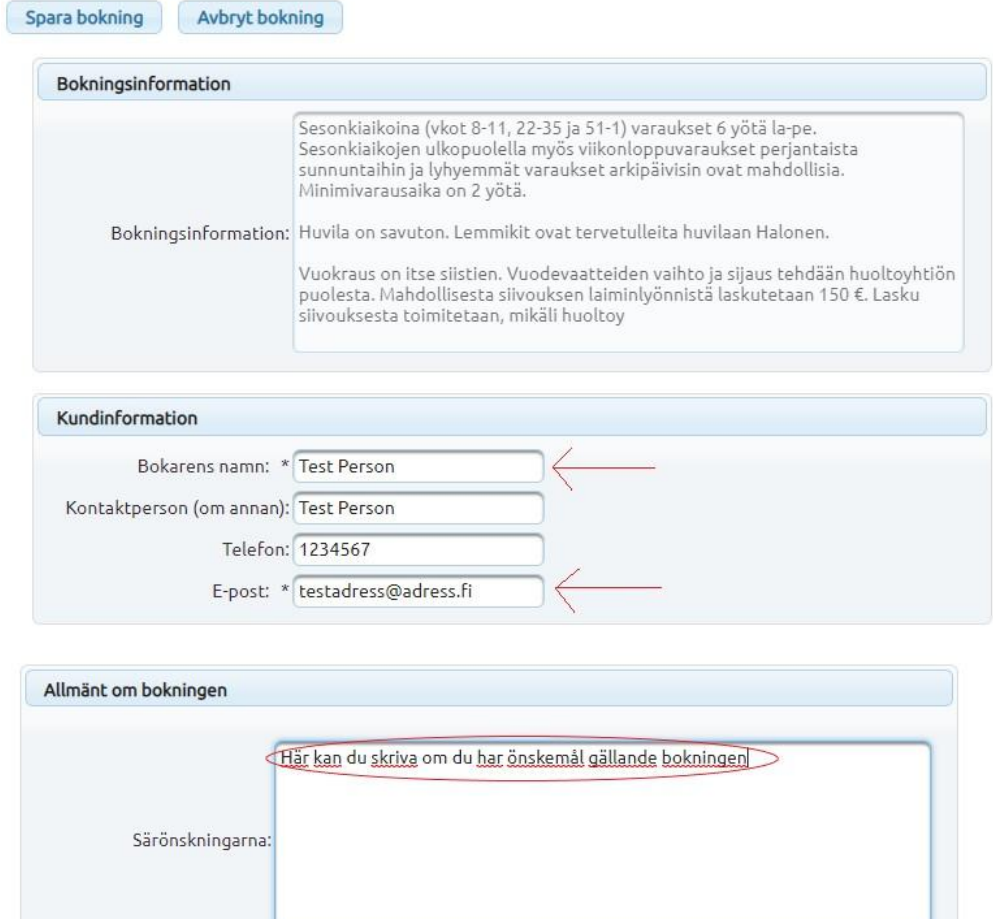

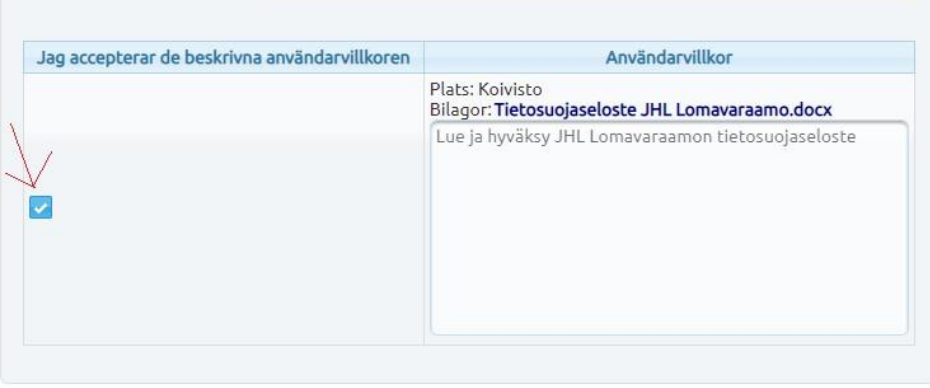

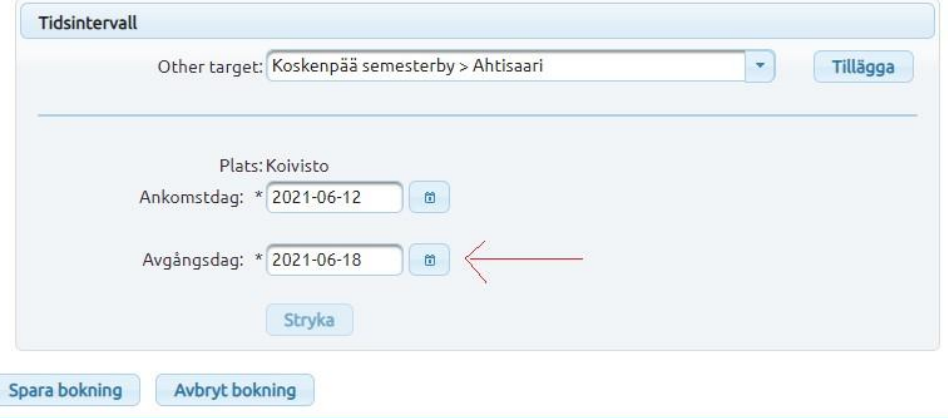

**10.**I följande skede: kontrollera bokningens pris, skriv också upp bokningens PIN-kod, med vilken du kommer in i stugan och klicka på "Go to pay" (betalningen görs via Checkout-systemet)

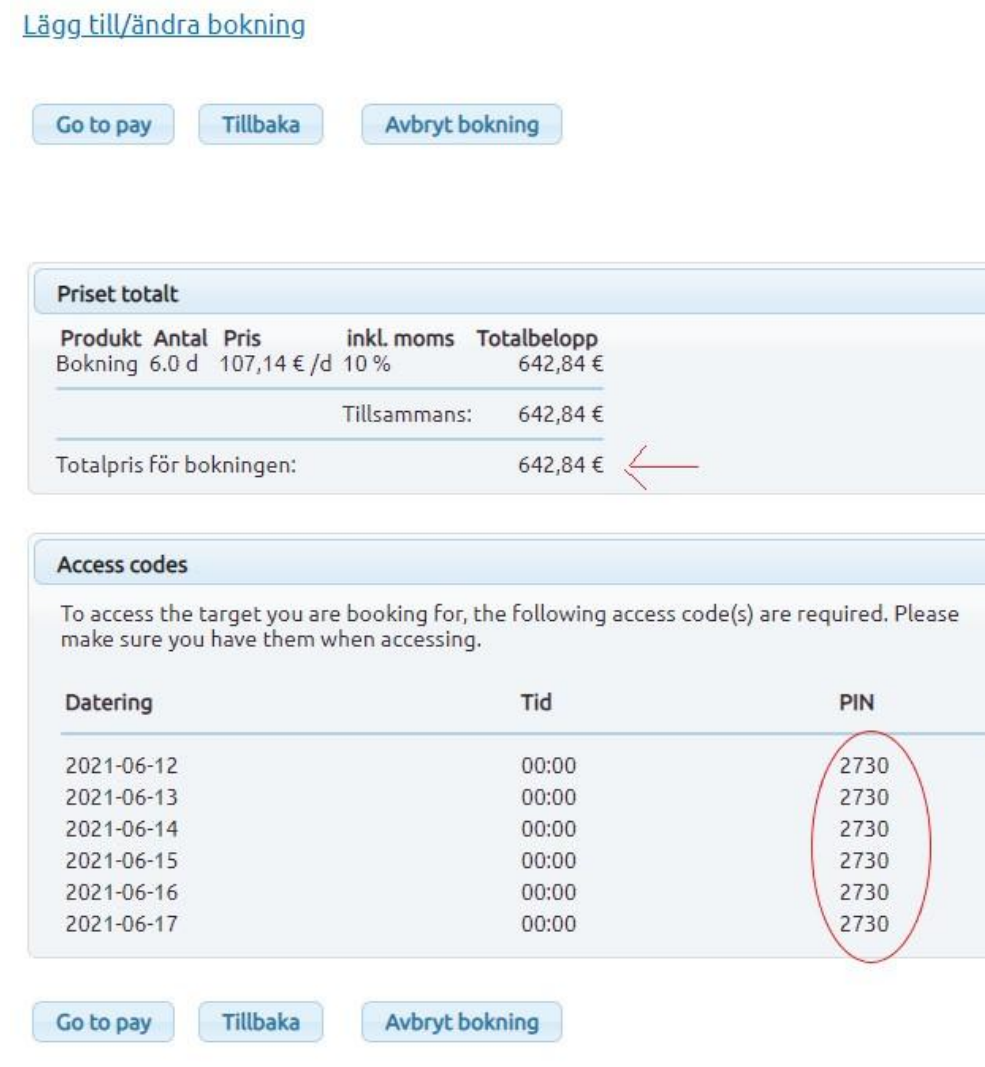

**11.**Du får ett varnings- och anvisningsfönster vid övergången till betalningen. Fortsätt genom att klicka på "OK<br><sup>800king.jspx</sup>

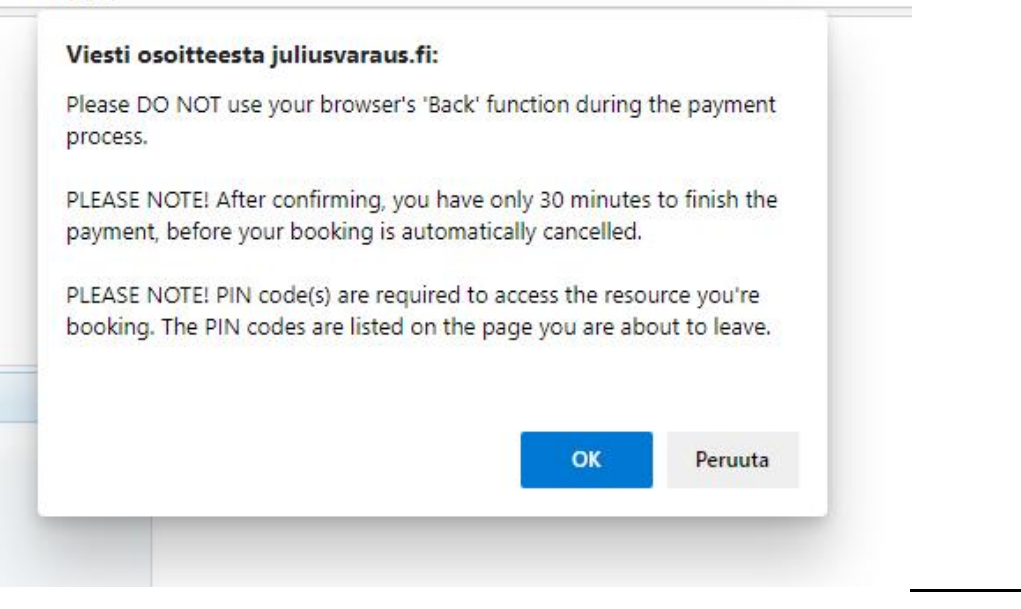

# **12.** Välj nätbank och fortsätt till betalningen:

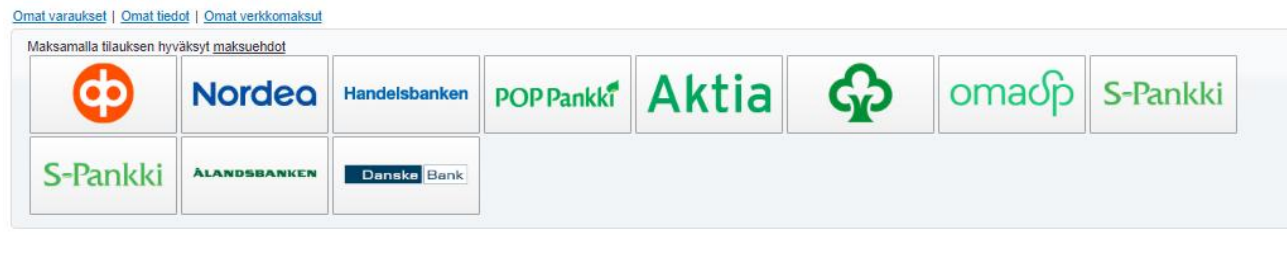

Du kan granska dina bokningar i övre vänstra hörnet under länken "Mina bokningar". Här kan du också kolla din PIN-kod ifall du glömt den.

## Mina bokningar \ Min information | Egna e-betalningar

### Kundens bokningar

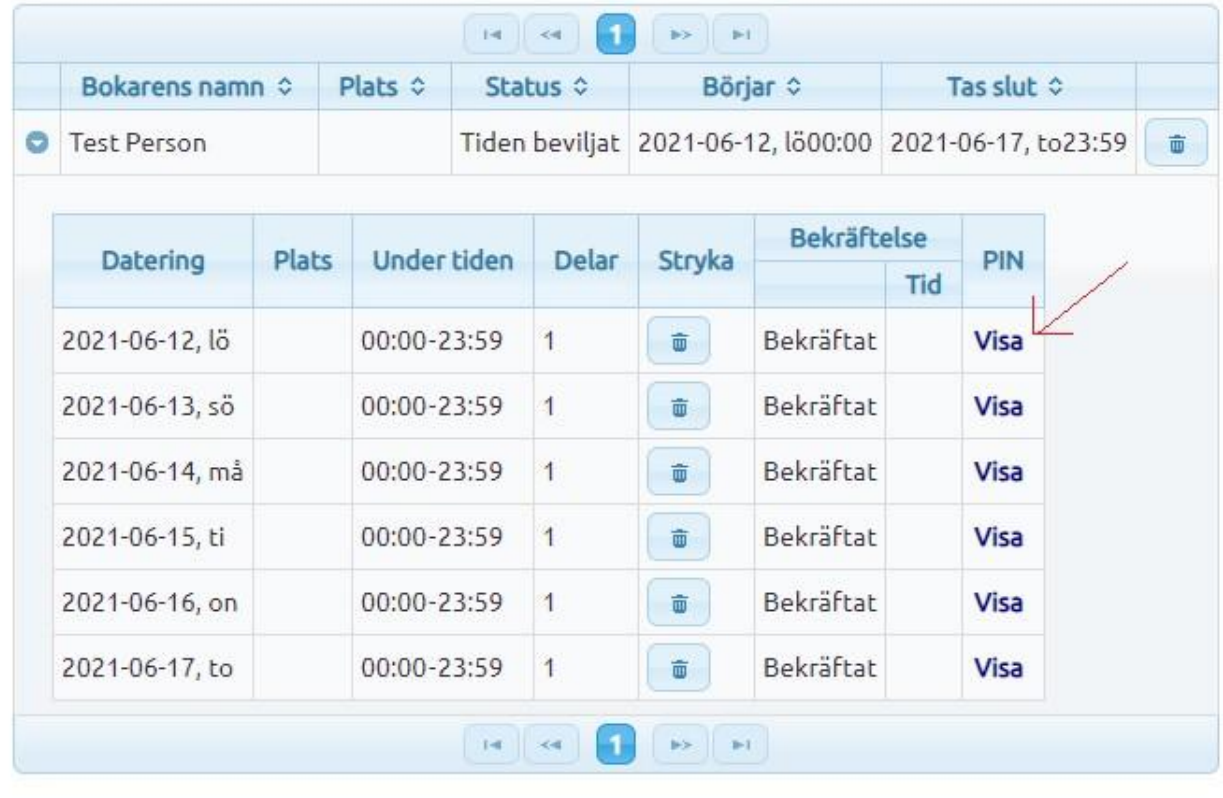

Vi förbehåller oss rätten att annullera din bokning ifall ditt medlemskap inte är i skick eller om du bokat i strid mot reglerna (t.ex. fel bytesdag).